# u-aspire

# **Guía para padres sobre la sección para padres de la FAFSA**

A partir de la FAFSA 2024-2025, los estudiantes y los padres deben iniciar sesión en la solicitud por separado y completar sus propias secciones. Si su hijo ya ha completado su sección, tendrá que invitarlo a ser un "colaborador" en su FAFSA. Siga estos pasos para completar su sección requerida de la FAFSA.

# **Recopile la información necesaria, incluida la declaración de impuesto de 2022 (si procede)**

Rellene la lista de [comprobación](http://uaspire.org/FAFSA-spa) FAFSA de uAspire para conocer la información que necesitará

# **Cree una FSA ID si aún no [tiene](https://www.youtube.com/watch?v=Pitb_aIQBVc) una**

- **Verifique su correo electrónico para encontrar la invitación para aportar información a la FAFSA de su hijo(a)**
- Puede ir directamente a studentaid.gov e iniciar sesión con su FSA ID
- Verifique la invitación en su panel de control "Mi actividad" y seleccione "Empezar" para empezar a rellenar su sección

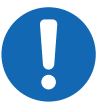

#### **Si no recibe un correo electrónico o no ve la invitación para ser colaborador en su panel de control:**

- Verifique que el correo electrónico no se ha enviado a la carpeta de spam o de correo no deseado
- Confirme a qué dirección de correo electrónico se envió la invitación
- Pídale a su hijo que vuelva a iniciar sesión en su FAFSA y se asegure de que ha introducido correctamente su nombre, fecha de nacimiento, número de Seguro Social (si procede) y dirección postal.

# **Proporcione su consentimiento para que el IRS transfiera sus datos directamente a la FAFSA**

**DEBE proporcionar su consentimiento para que su hijo sea elegible a la ayuda financiera federal.** Se le pedirá que proporcione el consentimiento después de revisar la Información de Identidad de los Padres.

# **Responda a las preguntas del formulario**

- Haga clic en el icono del signo de interrogación cuando necesite ayuda para responder a una pregunta.
- Póngase en contacto con el asesor uAspire de su hijo o envíe un correo electrónico [a](mailto:studentsupport@uaspire.org) [studentsupport@uaspire.org](mailto:studentsupport@uaspire.org) para obtener más apoyo.

#### **Firme y envíe la FAFSA después de revisar la página de resumen para comprobar su exactitud**

Su estudiante recibirá un correo electrónico de confirmación con los siguientes pasos